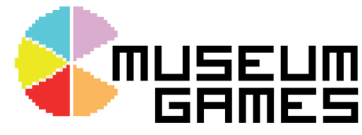

# **Building an advanced touchscreen application**

#### **Multiple Choice Quiz**

The quiz page set-up follows a repeating format. We have used an example question about Bristol Museum and Art Gallery below.

- Page 1: Multiple Choice Question and boxes (with hyperlinks) for the answer options
- Page 2: Result: correct answer Alfred in our example
- Page  $3:$  Result: wrong answer(s) = Harry, King Kong and Cedric in our example
- You need to set up the hyperlinks so that correct answer (in this case Alfred) links to the 'correct slide' and wrong answers link to the 'wrong slide'. Refer to worksheet 1 if you need a reminder on creating links
- The 'correct slide' will contain a congratulation message and perhaps gives more details to the
- The 'wrong slide' states the correct answer and an explanation.

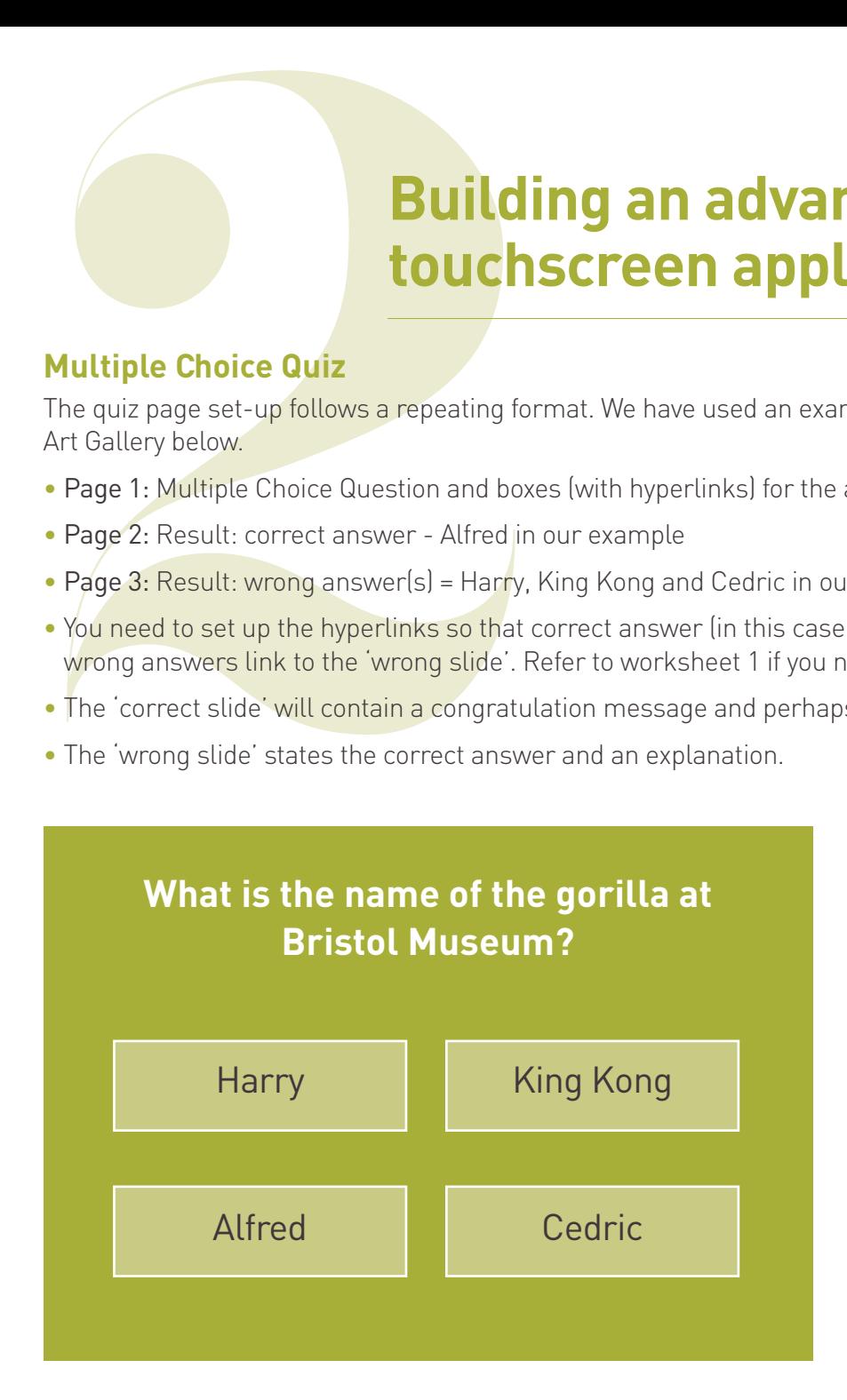

#### *Note: Running Score not possible at this level*

*This requires the use of code (Visual Basic for Applications Macros). If you were to explore this as an extension exercise please note that PowerPoint Viewer does not support Macros so in order for it to run you would also need the full version of PowerPoint on the PC.*

### **Map interactive with videos**

- This example uses a map for the main menu and then each location on the map triggers an associated video clip.
- This main menu page works the same as the menu on the standard interactive on worksheet 1.
- The main difference is the layout of the 'Image buttons' on the map.
- When a user clicks on a button they are taken to another page (same behaviour as with the 'Gallery Page') but this time it shows information and video related to that location.

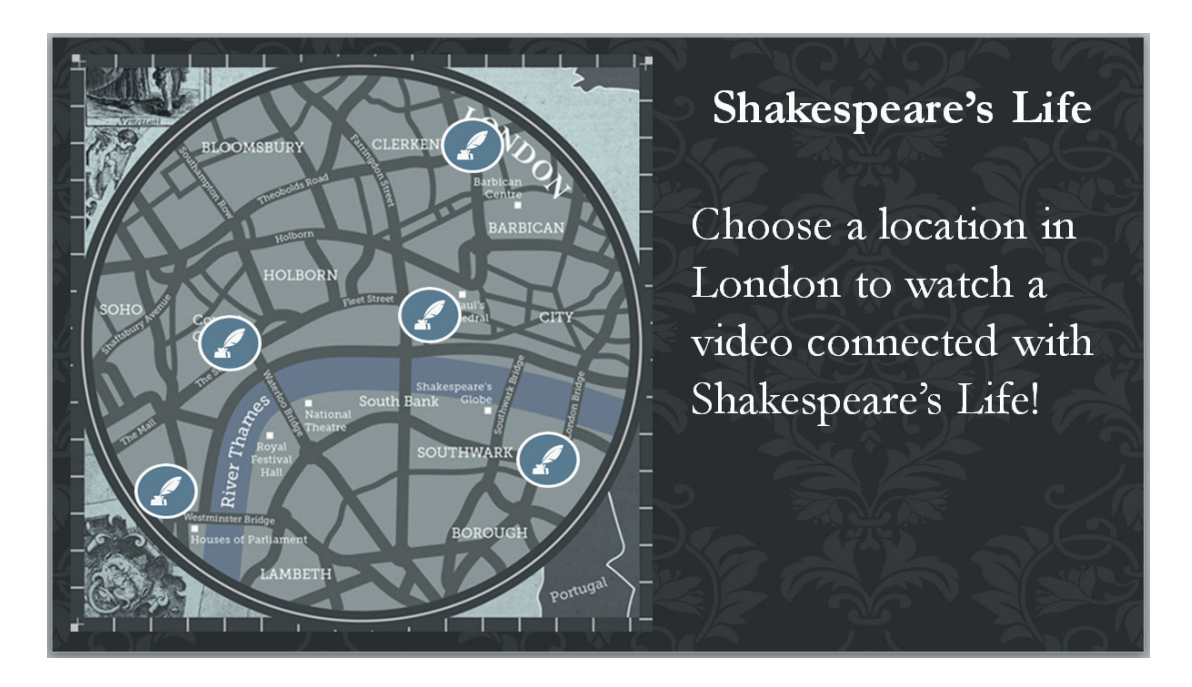

The linked Location Page (example below) is similar to our 'Gallery Page'. It still shows some content and has a 'back button' to return to the main menu. The content is laid out slightly differently and has the addition of a video clip as the main feature.

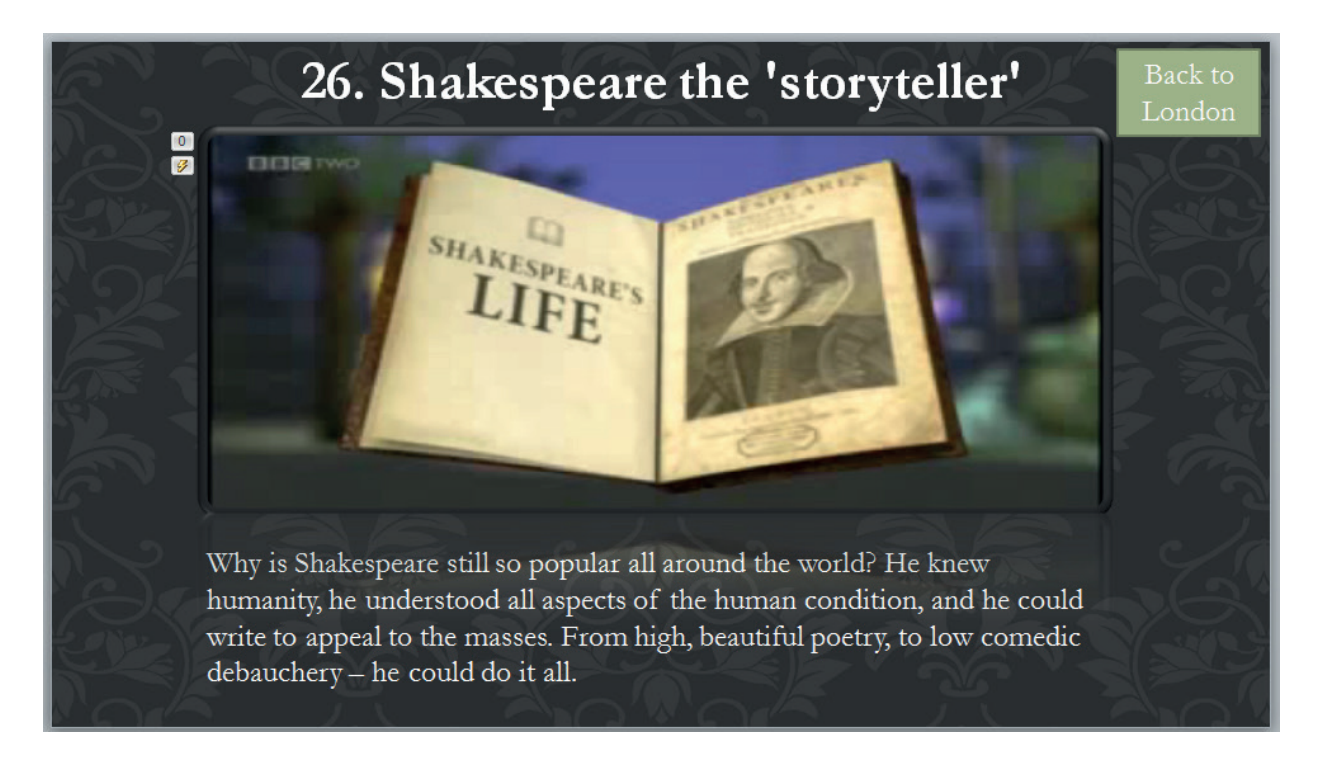

# **To add video files**

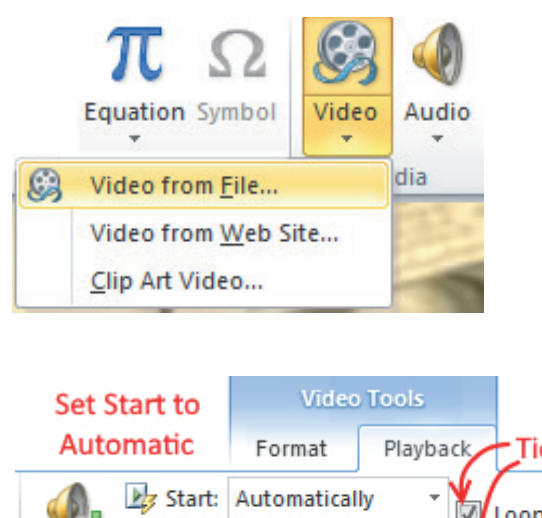

- **1** Click on the Insert tab > choose the Video drop down > select Video from File...
- **2** This will bring up a file dialog box and you can select your video format from your saved files.
- **3** As we are most likely using a low-powered PC the ideal video files are lower resolution and will need to have been converted to the .wmv filetype (this is a Microsoft standard)
- **4** Change settings: Under Video Tools > select Playback.
- **5** You need to set the video to start **Automatically** and tick both **Loop** until Stopped and Rewind after Playing.

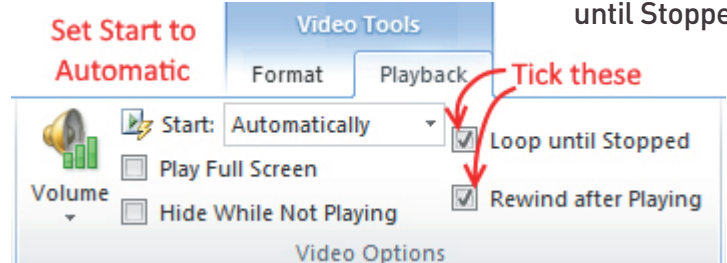

- **6** When the user clicks on a video they will get addition controls to skip through the clip. Generally these icons are too small to be functional on a touchscreen so we can disable them:
- **7** Open the **Slide Show** tab > untick the **Show Media Controls** option.

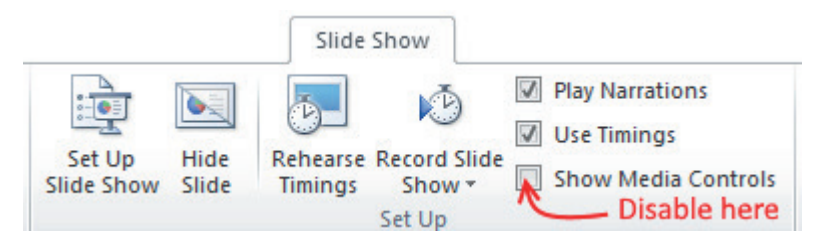

- **8** The final step is to ensure that the slideshow is set up to **Kiosk Mode**.
- **9** Click on the **Slide Show** tab > select **Set Up Slide Show** option to bring up the dialog box > select Browsed at a kiosk option and click OK

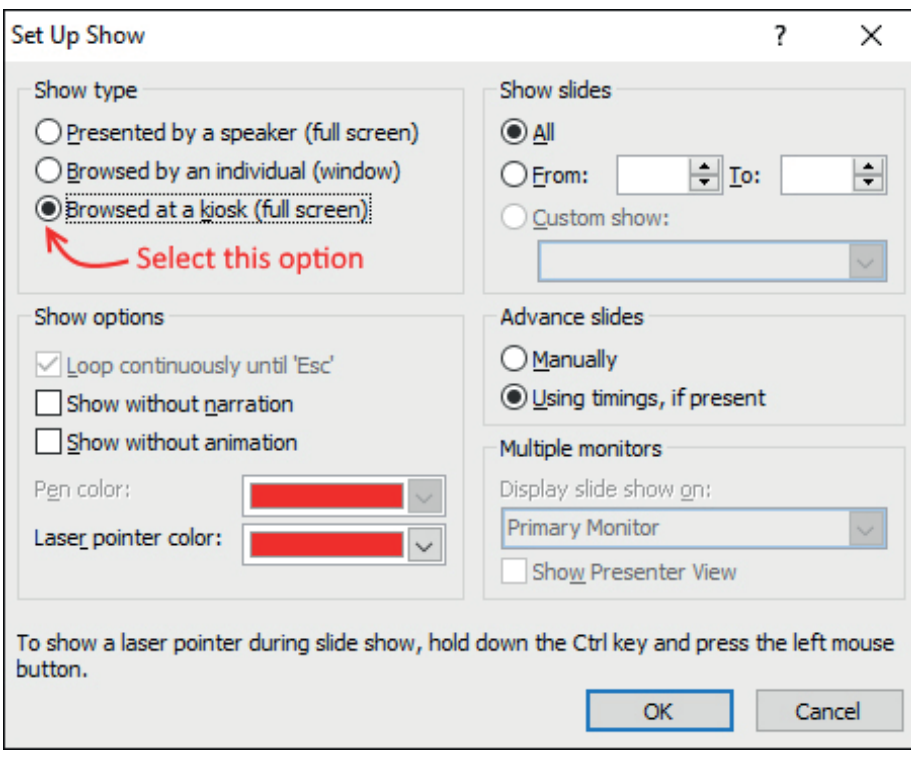

**10** Save the file and then transfer it to a USB stick and copy over to your target PC.

# **Troubleshooting: If animations do not work when you return to a previous slide**

PowerPoint has a feature that if you go to back to a previous slide it remembers how it was when you left it. Generally when giving a presentation this is a useful feature – however when we are using it to make an interactive this is a hindrance as we usually want each page to reset to their original state. It turns out that If you go to the slide again (only forward) it will reset it back to the original (the behaviour we would like).

*Note: the video playback is triggered using animations – so if your video isn't correctly restarting this is probably the reason.* 

#### **Solution**

The option compatible with PowerPoint Viewer is to always transition forward to that slide.

Add an additional (secret) blank slide before the real one and have that transition forward automatically after 0 seconds. The steps for this are:

- **1** Insert new secret slide before the real slide.
- **2** Set this new slide to immediately transition.
- **3** Update any hyperlinks to point to our secret slide.

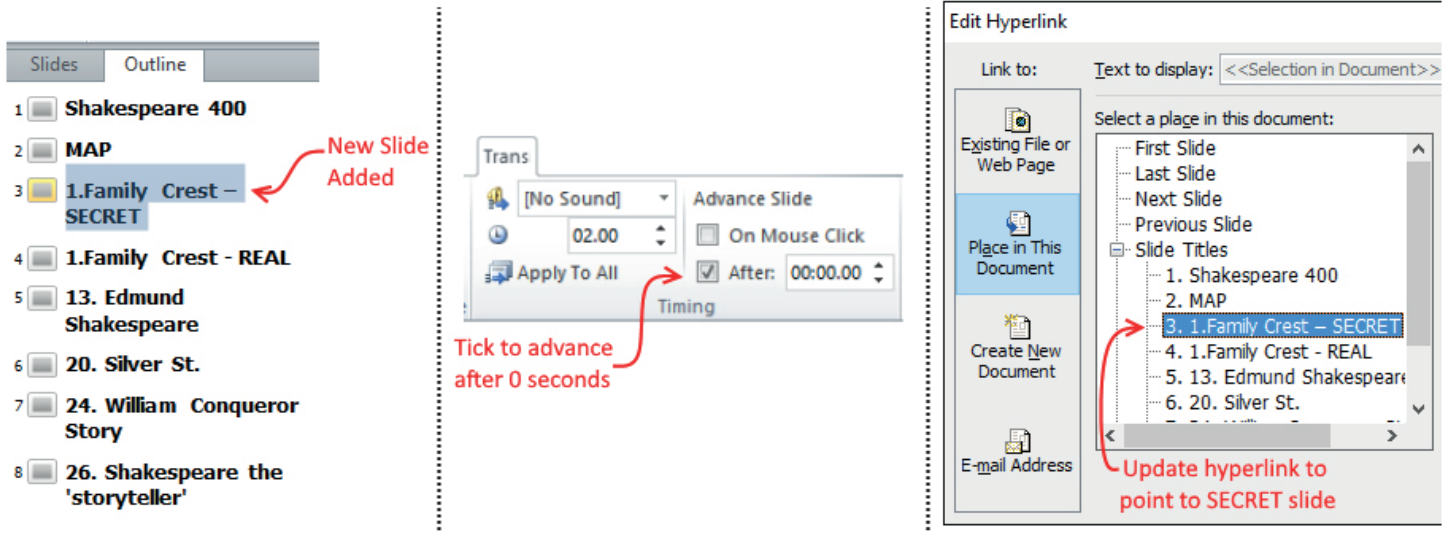

Wiltshire (

**OUD** 

Where everybody matters

Resource developed by Funded by

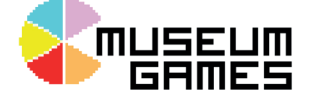

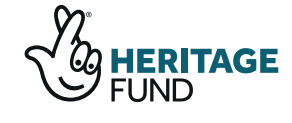

south west

development

programme